# **Universal Probe**

Software Users Manual

## **Firmware Selector**

Copyright © 2014 Sohwa & Sophia Technologies Inc.

No. E090964-03

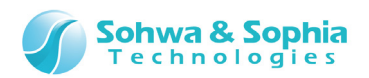

#### Table of Contents

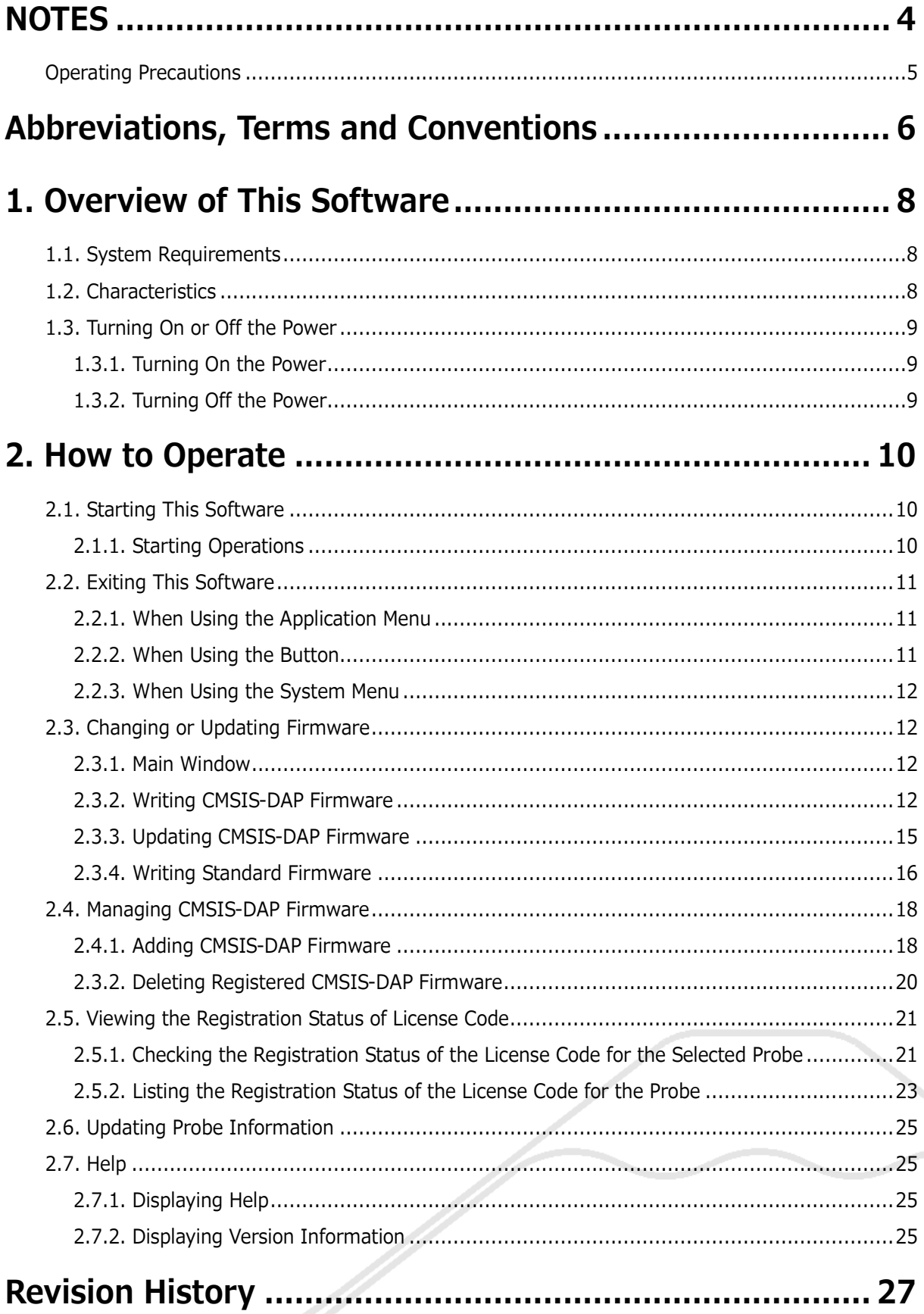

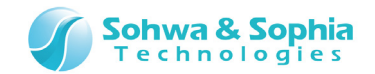

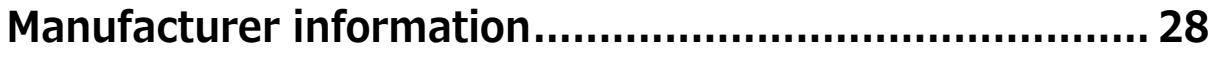

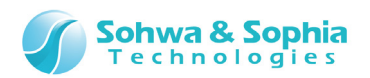

## **NOTES**

#### <span id="page-3-0"></span>**Thank you for purchasing the "Universal Probe" from Sohwa & Sophia Technologies. Correctly understand notes and other information in this document before using this product.**

- 1. A permission from the Japanese government is required when exporting the product and technologies described in this document to which the "Foreign Exchange and Foreign Trade Act" applies or bringing them out of Japan.
- 2. The product described in this document is intended to be used in general electronics such as business equipment, communication equipment, measurement equipment, or home appliances. Do not use this product in special-purpose equipment such as automobile, railway, marine, or aerospace equipment, transportation equipment, combustion equipment, safety devices, medical equipment, infrastructure equipment, or nuclear power that requires special quality and reliability and of which failure or malfunction may directly threaten human lives or injure human bodies. The customer should be responsible for using this product in such equipment.
- 3. It is strictly prohibited to reprint this document in whole or in part without our written permission.
- 4. The contents of this document are subject to changes without notice.
- 5. The specifications in this document may lead to different results depending on your environment or measurement conditions.
- 6. Note that we bear no responsibility for consequence of operating this product.
- 7. "Operating Precautions" in this document are important notes to prevent damage on users and third parties as well as assets and to use the product safely and correctly. Be sure to read these precautions before using this product.
- 8. The product names and trade names in this document are trademarks or registered trademarks of respective owners.

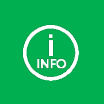

Contact information can be obtained on the website of **Sohwa & Sophia Technologies Inc.** URL > **<http://www.ss-technologies.co.jp/>en/index.html**

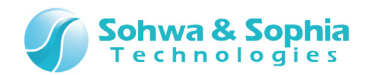

ー

## <span id="page-4-0"></span>**Operating Precautions**

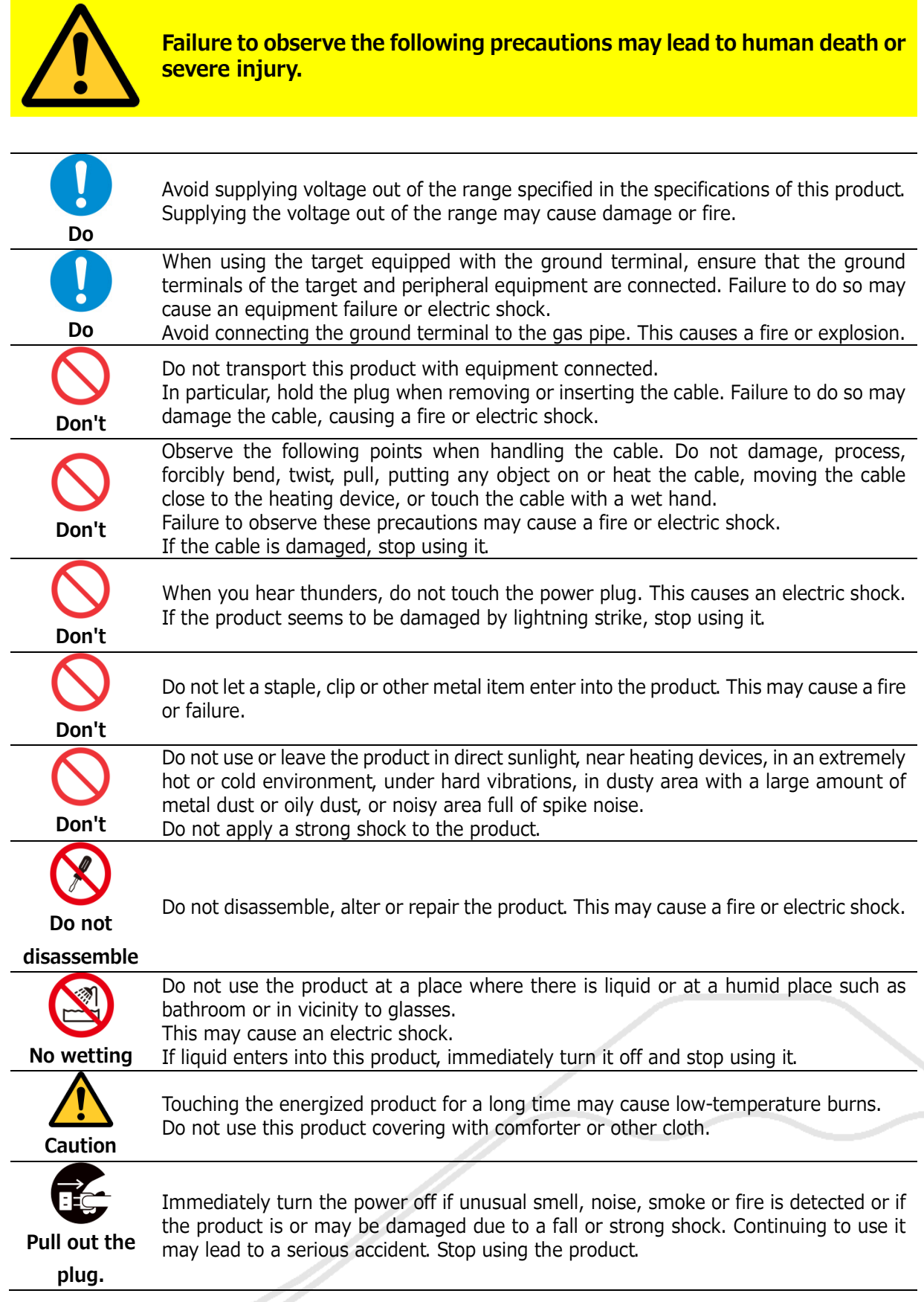

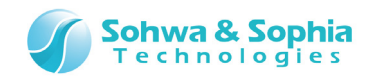

## <span id="page-5-0"></span>Abbreviations, Terms and Conventions

This section describes the abbreviations, terms and conventions used in this document.

- About numeric values ... All the numeric values are positive unless otherwise specified.
- K (capital letter)  $\ldots$  Represents  $2^{10}$ =1024. (Example: 16K=16384)
	-
	-
	- k (small letter) ... Represents 1000. (Example: 1kHz=1000Hz) [xxxxx] ... Represents the window title, xxxxx.
- - <xxxxx> ... Represents the item named xxxxx in the window.

The annotations and notes used in this document are as shown in [Figure 1.](#page-5-1)

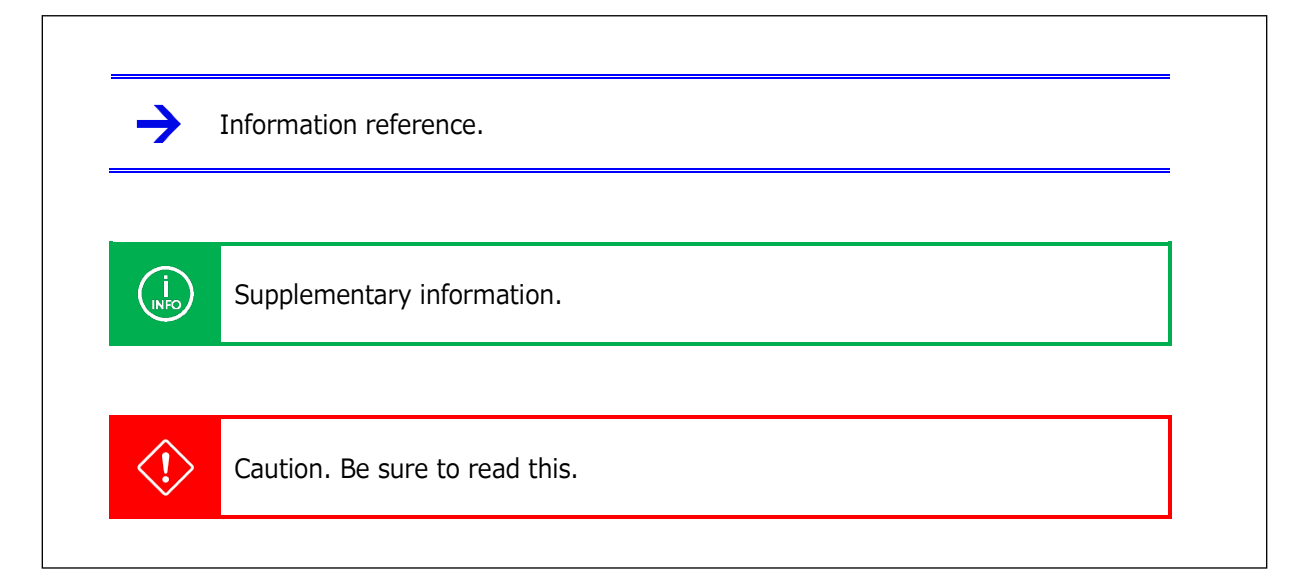

<span id="page-5-1"></span>Figure 1

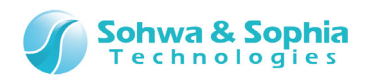

The abbreviations and terms are as shown in [Table 1.](#page-6-0)

<span id="page-6-0"></span>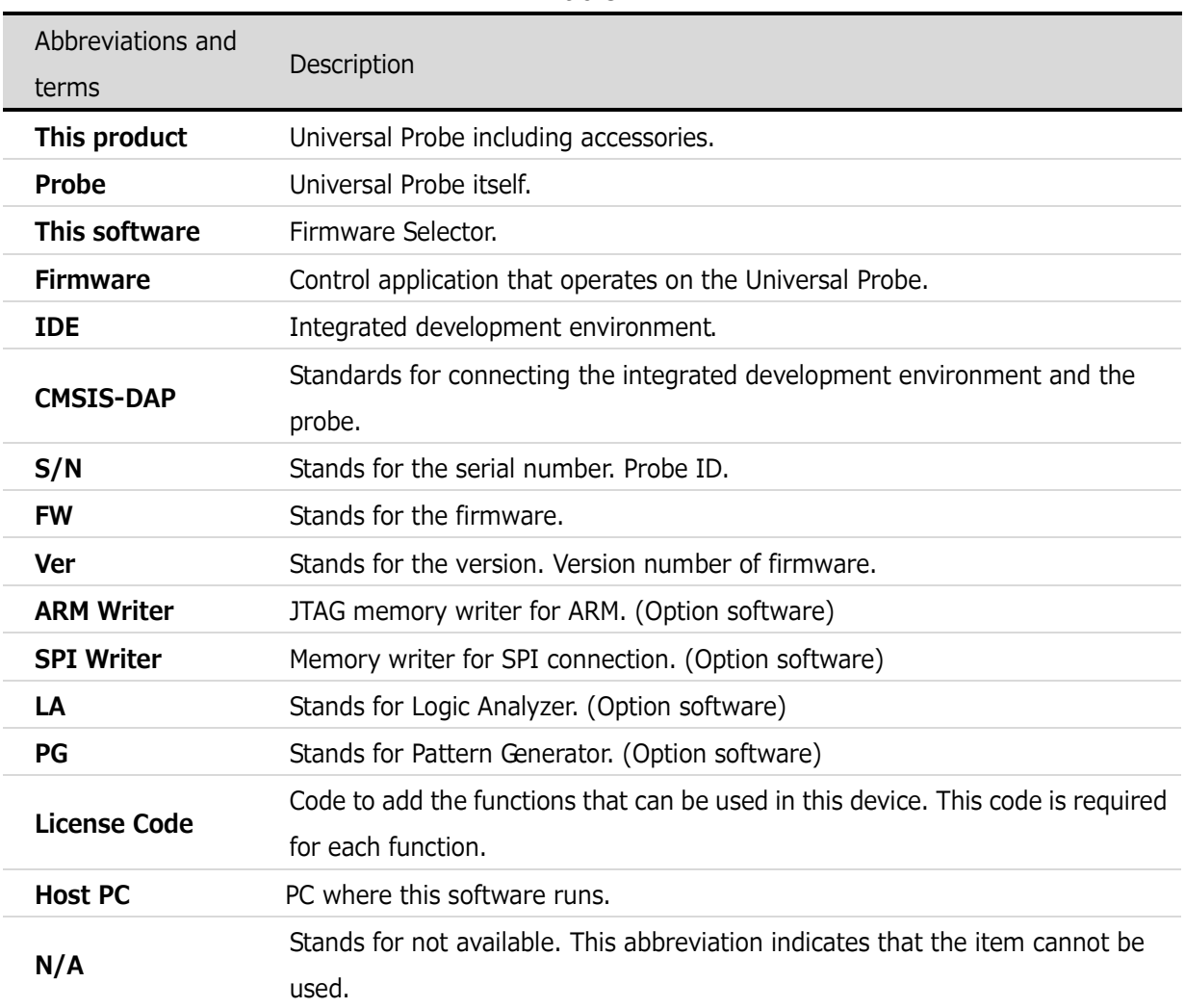

#### Table 1

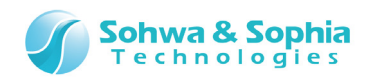

## 1. Overview of This Software

<span id="page-7-0"></span>This chapter provides an overview of this software.

This software is used to change or update the firmware for the Universal Probe. The following two types of firmware are provided for the Universal Probe.

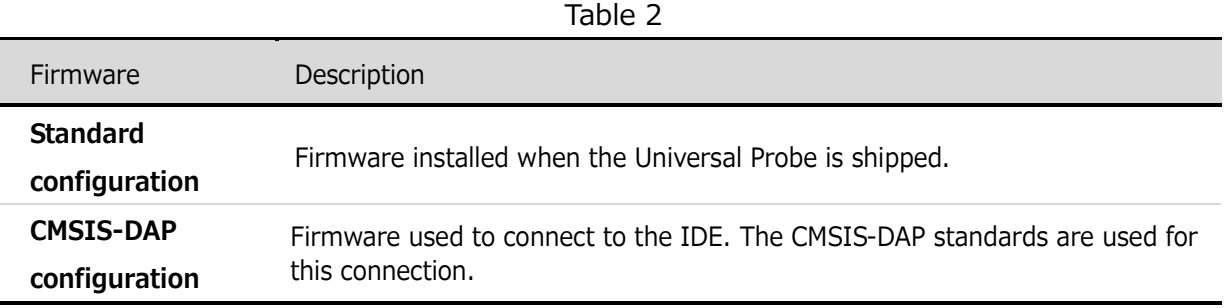

This software can be used to change respective firmware or update the version of CMSIS-DAP firmware for the probe connected to the host PC.

## <span id="page-7-1"></span>**1.1. System Requirements**

The following system is required to run this software.

- PC running Microsoft Windows 7 or later
- CPU: 1GHz or faster (depending on the requirements of the used OS)
- Memory: 1GB or larger (depending on the requirements of the used OS)
- HDD: 500MB or larger free hard disk space
- OS : Windows 7 or later (32bit or 64bit versions are supported)
- One or more empty USB 2.0 ports
- .NET Framework 4.5 or higher.

### <span id="page-7-2"></span>**1.2. Characteristics**

This software has the following characteristics.

- Lists the serial numbers, firmware types, and versions of the probes connected to the host PC.
- Displays the registration status of license code for the selected probe.
- Changes the firmware for the selected probe.
- Updates the CMSIS-DAP firmware for the selected probe.
- Manages the downloaded CMSIS-DAP firmware.

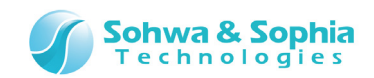

## <span id="page-8-0"></span>**1.3. Turning On or Off the Power**

#### <span id="page-8-1"></span>1.3.1. Turning On the Power

Turning on the power with the following procedure:

- 1) Connect the USB cable of the probe.
- 2) Start this software, and do such as the changing of firmware.

#### <span id="page-8-2"></span>1.3.2. Turning Off the Power

Turning off the power with the following procedure:

1) Exit this software.

 $\rightarrow$ 

2) Disconnect the USB cable of the probe.

For details of the hardware specifications of probe, refer to the "Hardware Users Manual."

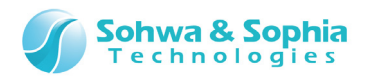

ノ

## 2. How to Operate

<span id="page-9-0"></span>This chapter explains how to operate this software.

## <span id="page-9-1"></span>**2.1. Starting This Software**

This section describes how to start this software.

#### <span id="page-9-2"></span>2.1.1. Starting Operations

Click "All Programs"  $\rightarrow$  "Universal Probe"  $\rightarrow$  "Firmware Selector" from the "Start" menu.

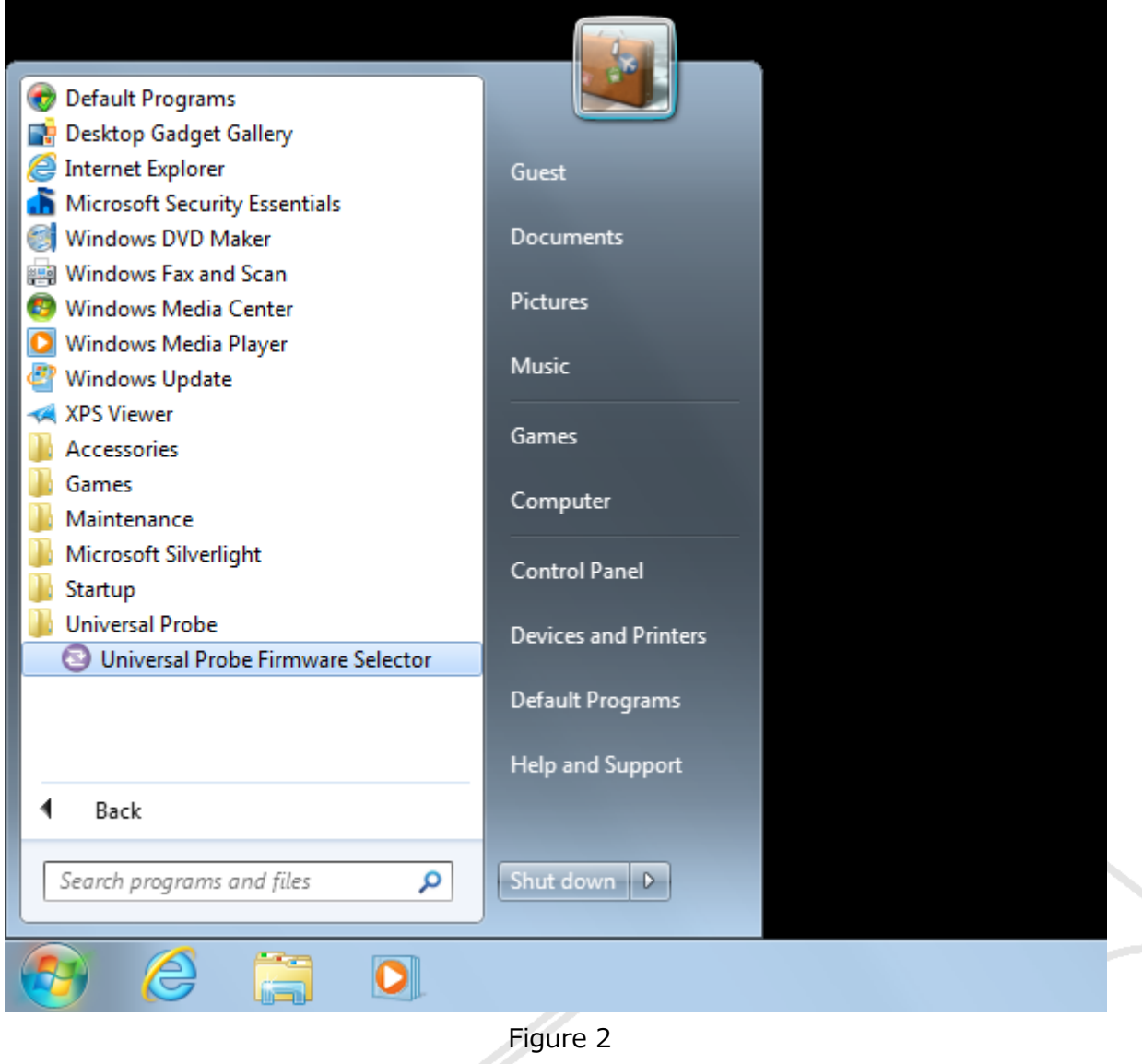

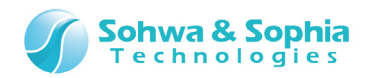

These operations start this software as shown in the figure below.

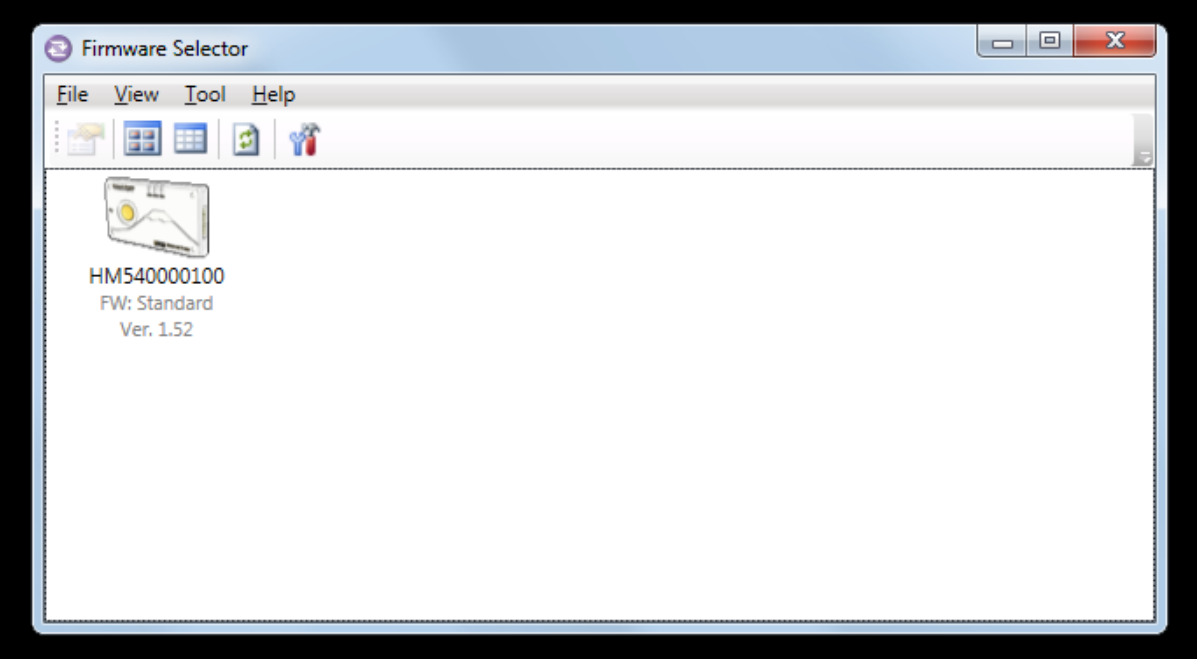

Figure 3

When this software starts, the probes connected to the host PC are displayed.

## <span id="page-10-0"></span>**2.2. Exiting This Software**

This section describes how to exit this software.

#### <span id="page-10-1"></span>2.2.1. When Using the Application Menu

Select the following menu items to exit this software.

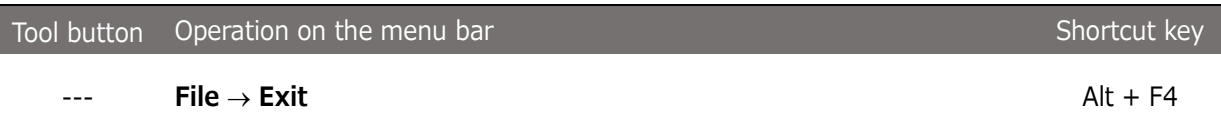

#### <span id="page-10-2"></span>2.2.2. When Using the Button

Click the X button at the right top of the window.

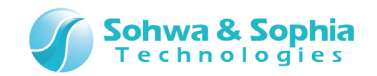

#### <span id="page-11-0"></span>2.2.3. When Using the System Menu

Double-click the icon at the left top of the window. Or, click at the left top of the window, right-click the caption, or press the Alt + Space keys to display the system menu and select "Close."

## <span id="page-11-1"></span>**2.3. Changing or Updating Firmware**

This section describes how to change and update firmware in this software.

#### <span id="page-11-2"></span>2.3.1. Main Window

The main window of this software is shown below.

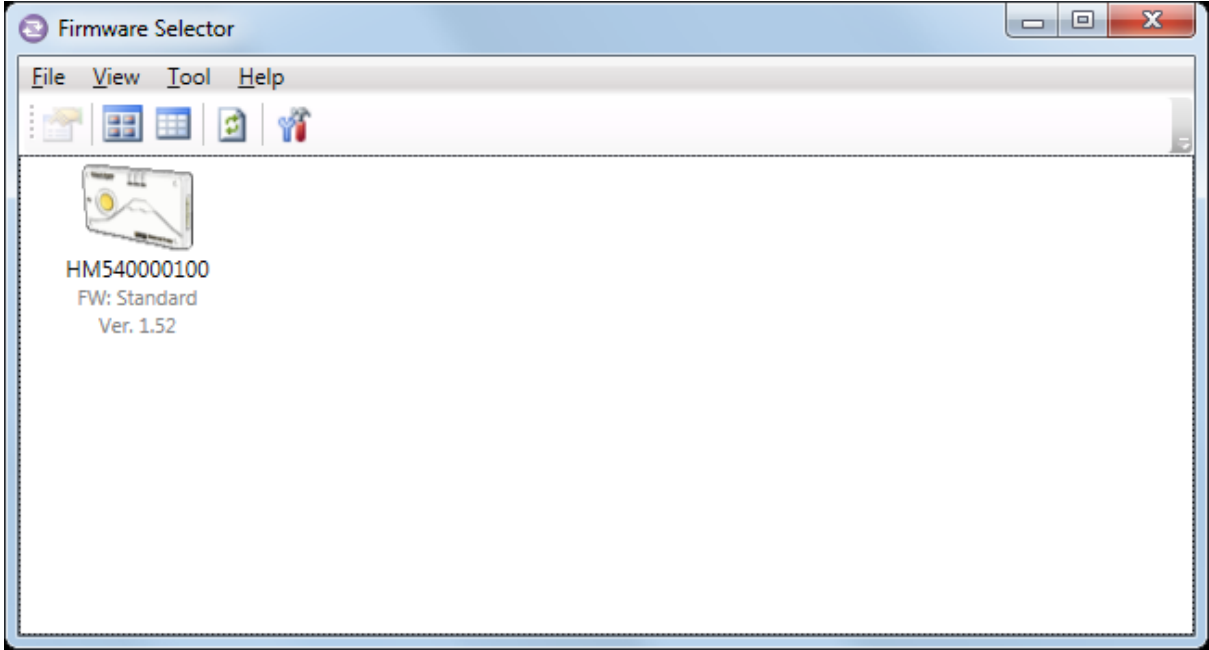

Figure 4

The serial numbers, firmware types, and versions of the Universal Probes connected to the host PC are displayed when the software starts.

#### <span id="page-11-3"></span>2.3.2. Writing CMSIS-DAP Firmware

To change the standard firmware to the CMSIS-DAP firmware, select the Universal Probe for which firmware is changed and click the following menu bar items.

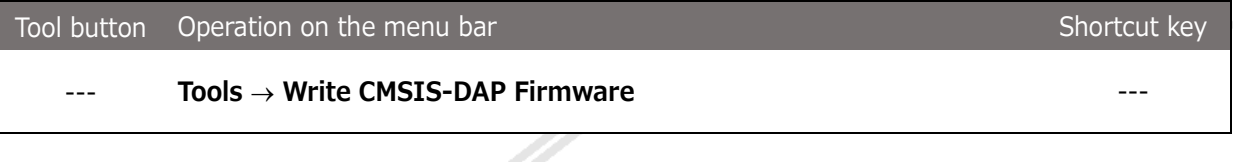

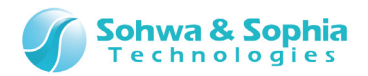

Or, click the following context menu item.

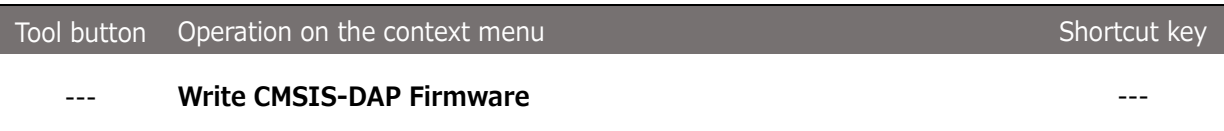

The [Select CMSIS-DAP Firmware] window opens.

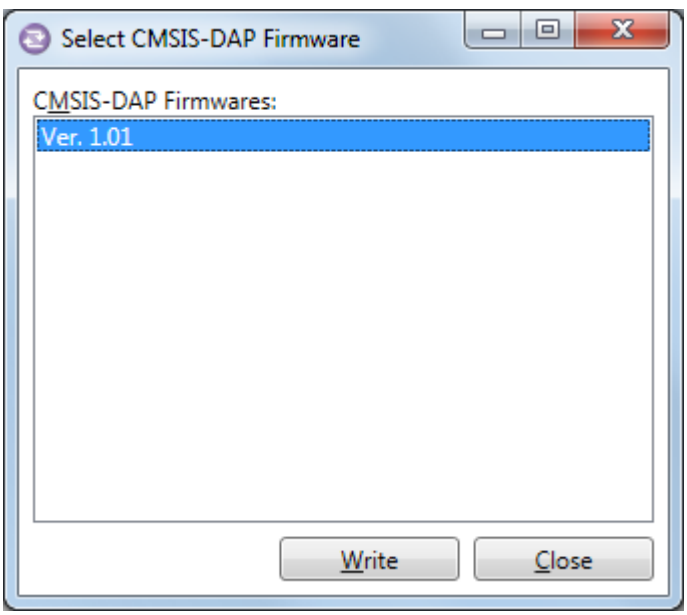

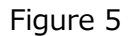

Select the CMSIS-DAP firmware to be written into the Universal Probe from the <CMSIS-DAP firmwares>  $\textsf{list}$  and click  $\textcolor{red}{\mathsf{W}}$  write  $\textcolor{red}{\mathsf{W}}$  button. The confirmation message is displayed.

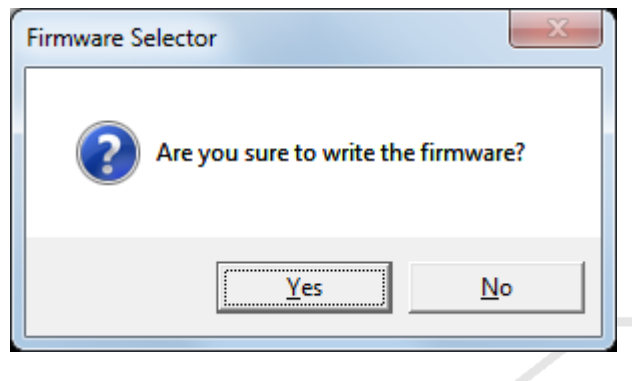

Figure 6

Clicking  $\Box$  Yes  $\Box$  button displays the [Writing Firmware] window and writes the selected CMSIS-DAP firmware into the Universal Probe.

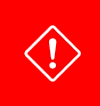

The license code must be registered to change the standard firmware to the CMSIS-DAP firmware. If the license code is not registered in the probe, register it by referring to ["Registering the license code.](#page-13-0)"

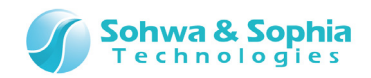

The progress is displayed while firmware is being written.

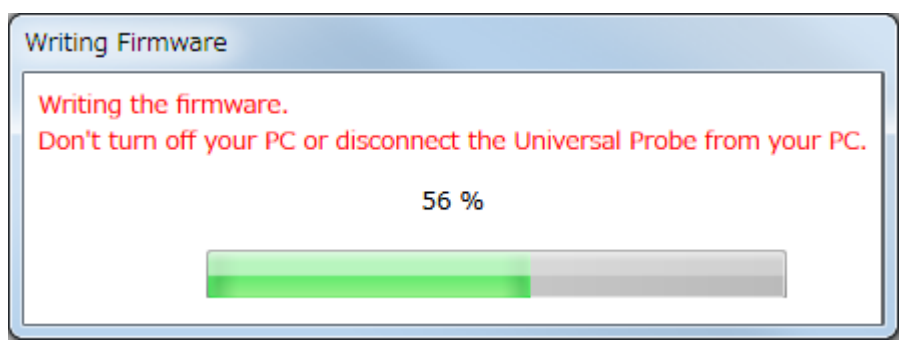

Figure 7

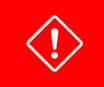

Do not turn off the PC or remove the Universal Probe while firmware is being written.

The probe list is updated when the firmware is completely written.

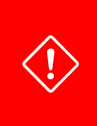

If the probe for which the new firmware was written is not displayed in the list after the firmware is completely written, remove the probe from the host PC, connect it again, and then update the list. Please refer to ["2.6. Updating Probe Information.](#page-24-0)" for details.

#### <span id="page-13-0"></span>**● Registering the license code**

If the license code for the charge-free software is not registered in the probe, the [License Registration] window is displayed when the CMSIS-DAP firmware is written.

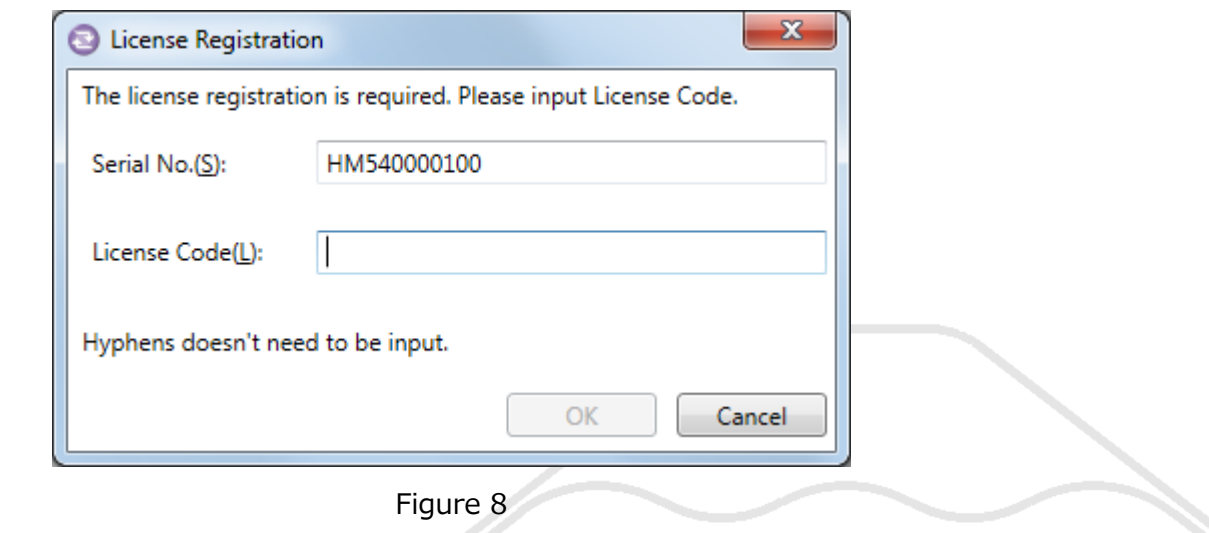

Enter the license code in <License Code>. When the license code is registered, the CMSIS-DAP firmware is written.

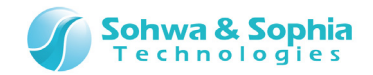

#### **● Notes on entering the license code**

Enter exactly the same license code as the received information.

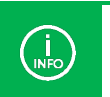

If the license code is rejected even though it matches the code in the received email, contact us.

#### **● Error display list**

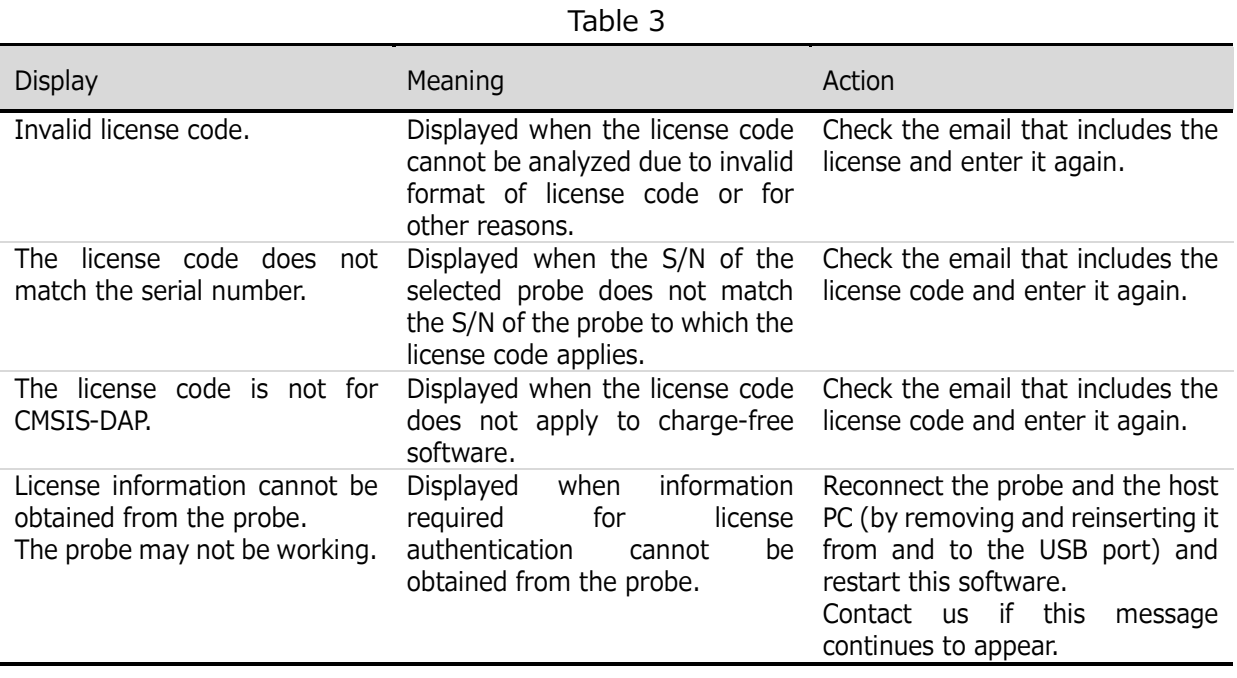

It is also possible to check whether the license code is registered or not. Please refer to "2.5. Viewing the [Registration Status of License Code.](#page-20-0)" for detail.

#### <span id="page-14-0"></span>2.3.3. Updating CMSIS-DAP Firmware

To change the CMSIS-DAP firmware written in the Universal Probe to another version of CMSIS-DAP firmware, use the same operation as the one described in "2.3.2. Writing CMSIS-DAP Firmware."

 $\rightarrow$ Refer to ["2.3.2. Writing CMSIS-DAP Firmware.](#page-11-3)"

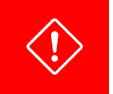

 $\binom{1}{N}$ 

The CMSIS-DAP firmware used for update must be registered in this software. Please refer to ["2.4.1. Adding CMSIS-DAP Firmware.](#page-17-1)" for details.

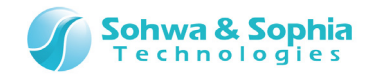

#### <span id="page-15-0"></span>2.3.4. Writing Standard Firmware

To change the CMSIS-DAP firmware to the standard firmware, select the Universal Probe for which firmware is changed and click the following menu bar items.

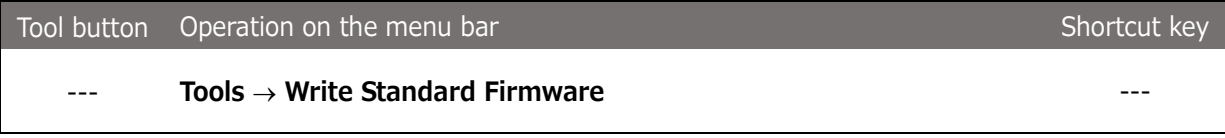

Or, click the following context menu item.

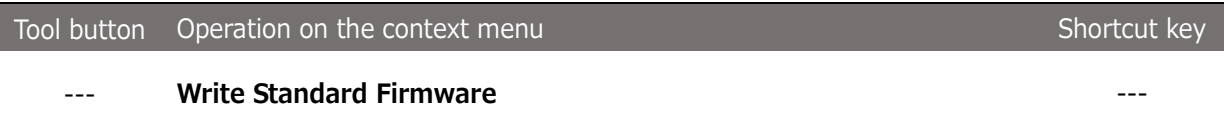

The [Select Standard Firmware] window opens.

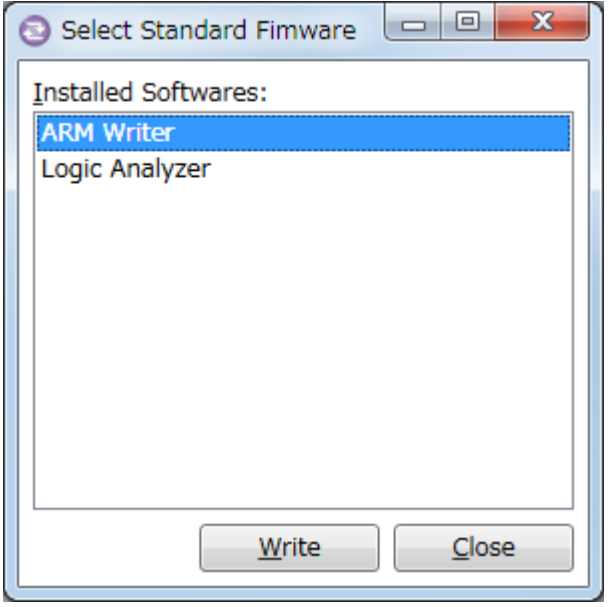

Figure 9

Select the software where the standard firmware to be written into the Universal Probe is located from the <code><Installed</code> Softwares> list and click  $\Box$  write  $\Box$  button. The confirmation message is displayed.

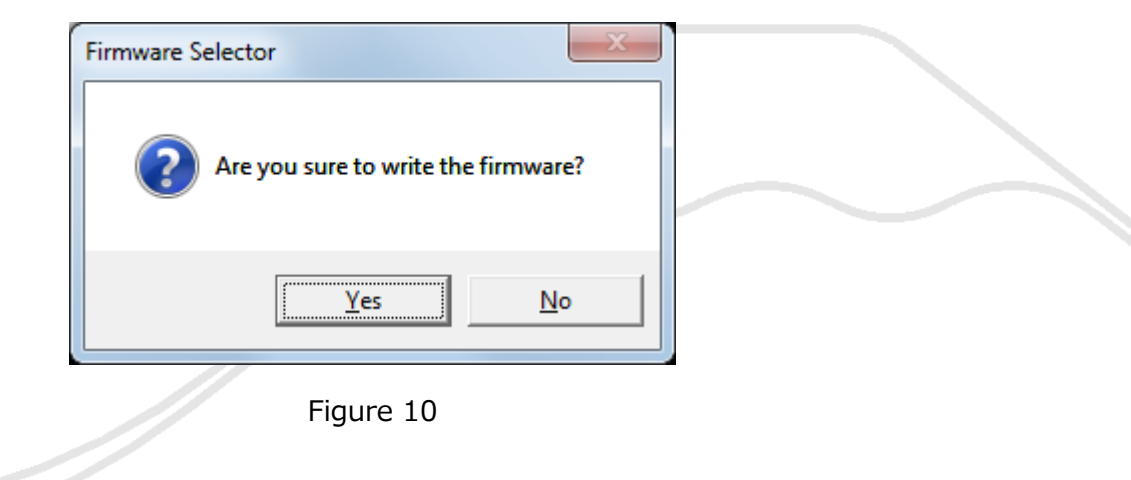

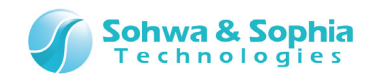

Clicking Lettes Hutton displays the [Writing Firmware] window and writes the standard firmware located in the selected installed software into the Universal Probe.

The progress is displayed while firmware is being written.

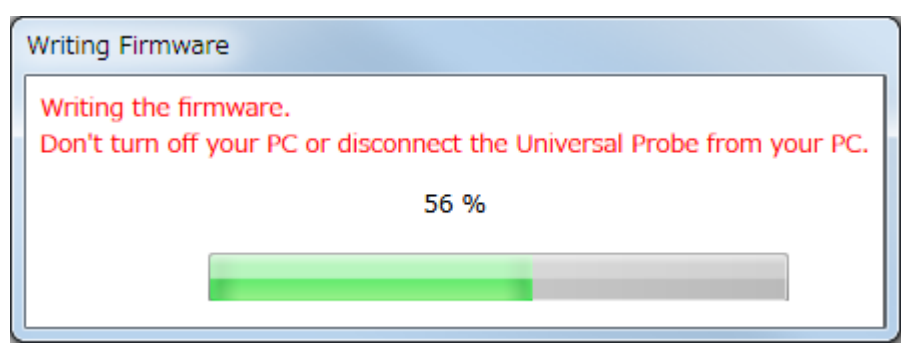

Figure 11

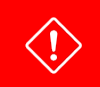

Do not turn off the PC or remove the Universal Probe while firmware is being written.

The probe list is updated when the firmware is completely written.

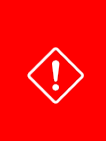

If the probe for which the new firmware was written is not displayed in the list after the firmware is completely written, remove the probe from the host PC, connect it again, and then update the list.

Please refer to ["2.6. Updating Probe Information.](#page-24-0)" for details.

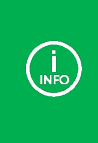

Because the standard firmware depends on the version of respective software for the Universal Probe, the version optimal to respective software is installed with the software. If a different version of standard firmware is written when the software starts, the firmware installed with the started software will be written.

Usually, the rewriting of the firmware is necessary, it is only when you are using the CMSIS-DAP function. If you want to use in other than the CMSIS-DAP, it rewrites automatically to the standard firmware at the time of each software start-up.

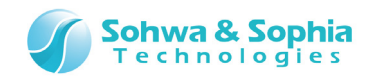

## <span id="page-17-0"></span>**2.4. Managing CMSIS-DAP Firmware**

This section describes how to manage the CMSIS-DAP firmware used to change or update this software. If the version of CMSIS-DAP firmware is upgraded, the new CMSIS-DAP firmware can be downloaded from our Web site.

#### <span id="page-17-1"></span>2.4.1. Adding CMSIS-DAP Firmware

Click the following toolbar button or menu bar items.

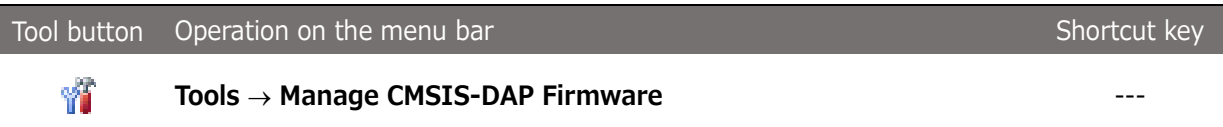

The [Manage CMSIS-DAP Firmware] window opens.

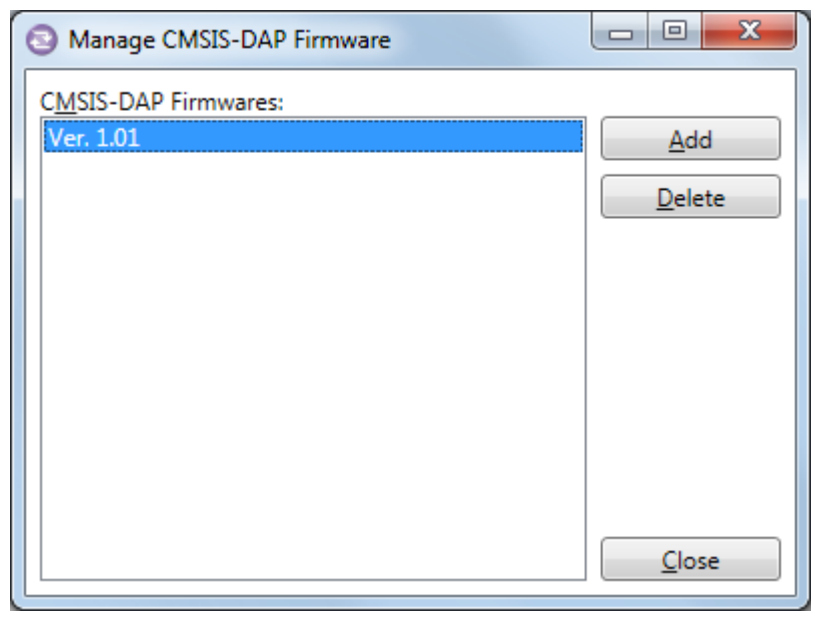

Figure 12

Clicking Add button opens the [Open] window.

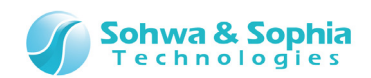

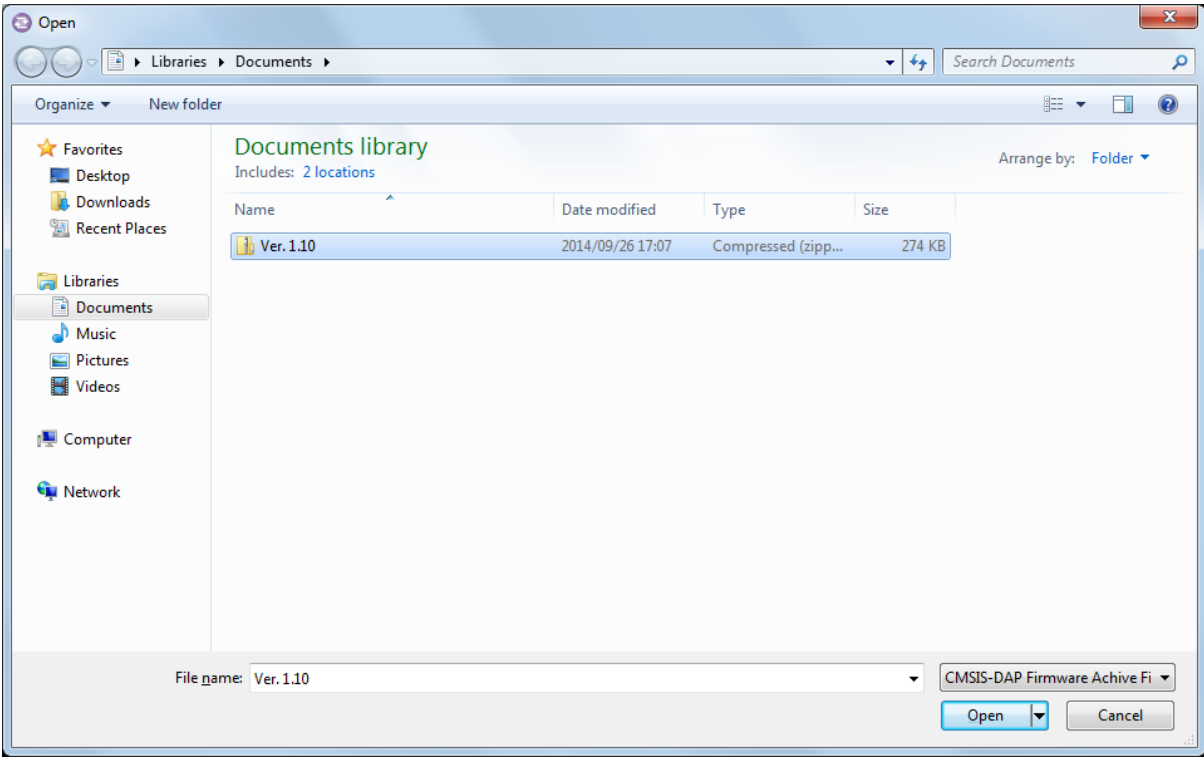

Figure 13

Select the downloaded CMSIS-DAP firmware file and click  $\Box$  Den  $\Box$  button to add it to the <code><CMSIS-DAP</code> firmwares> list.

If the same version of CMSIS-DAP firmware is already registered, the confirmation message is displayed.

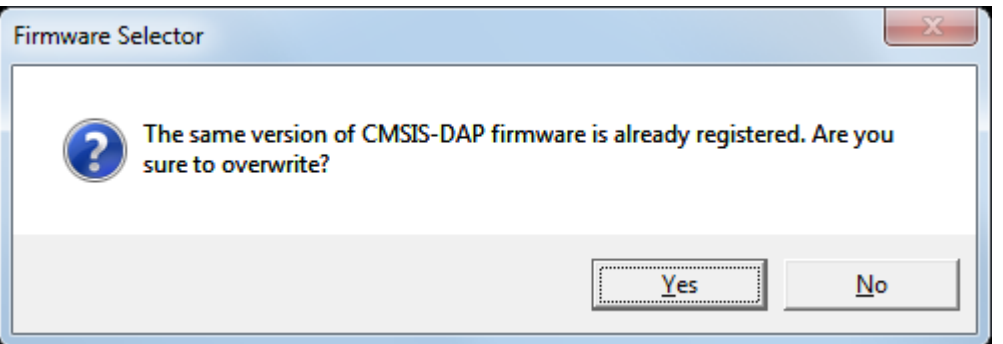

Figure 14

 $C$ licking  $\rule{1em}{0.15mm}$   $\rule{0.7cm}{0.15mm}$  button overwrites the CMSIS-DAP firmware.

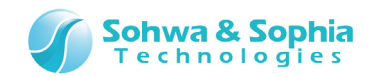

#### <span id="page-19-0"></span>2.3.2. Deleting Registered CMSIS-DAP Firmware

Click the following toolbar button or menu bar items.

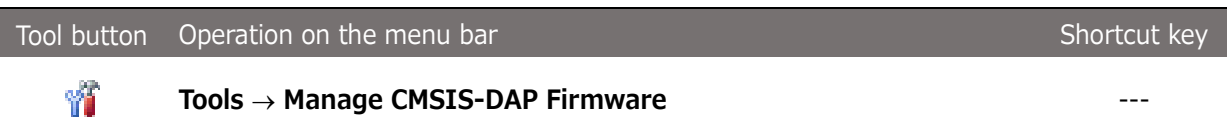

The [Manage CMSIS-DAP Firmware] window opens.

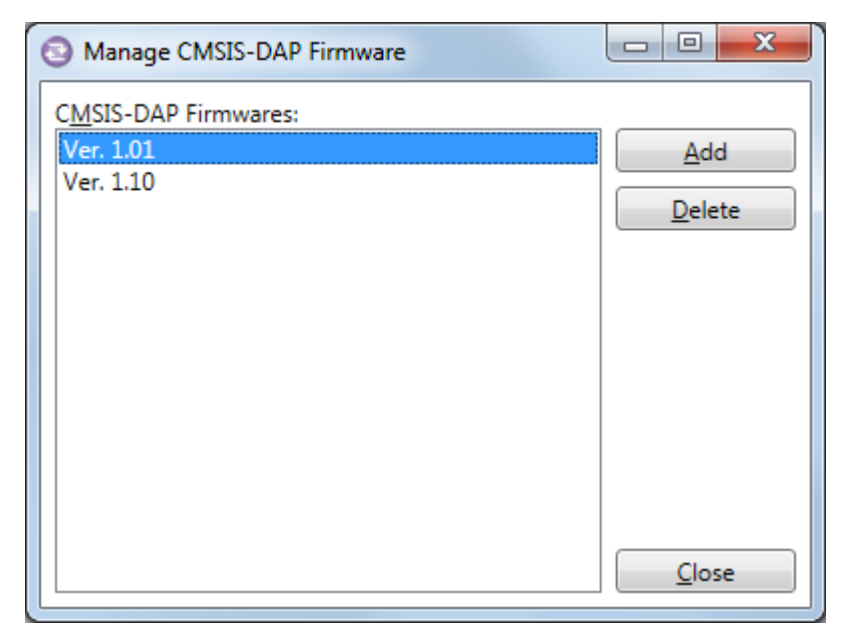

Figure 15

When you select the CMSIS-DAP firmware to be deleted and click **Delete Supplem to the following** confirmation message is displayed.

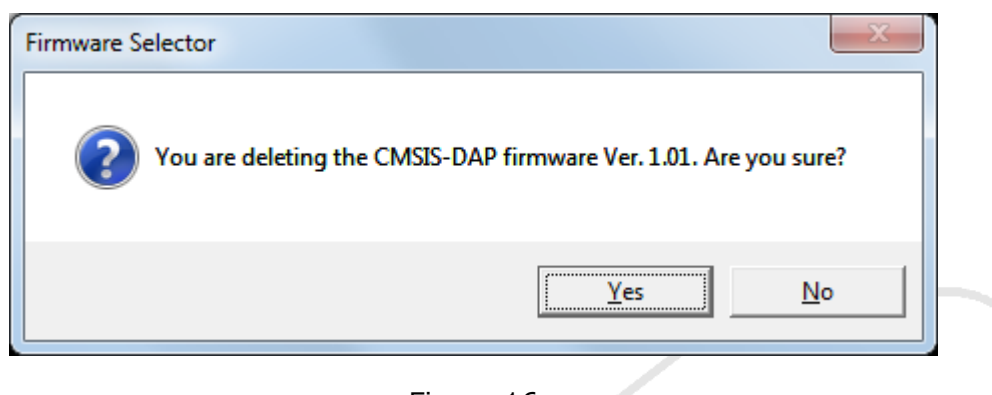

Figure 16

Clicking  $\Box$  Yes  $\Box$  button deletes the CMSIS-DAP firmware.

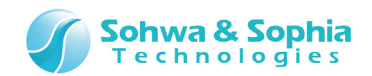

## <span id="page-20-0"></span>**2.5. Viewing the Registration Status of License Code**

This section describes how to check the registration status of the license code registered in the probe in this software.

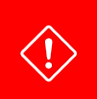

Only the license code for the charge-free software can be registered in this software. Register other license codes in respective software.

#### <span id="page-20-1"></span>2.5.1. Checking the Registration Status of the License Code for the Selected Probe

Select the probe for which registration status of license code you want to check in the main window.

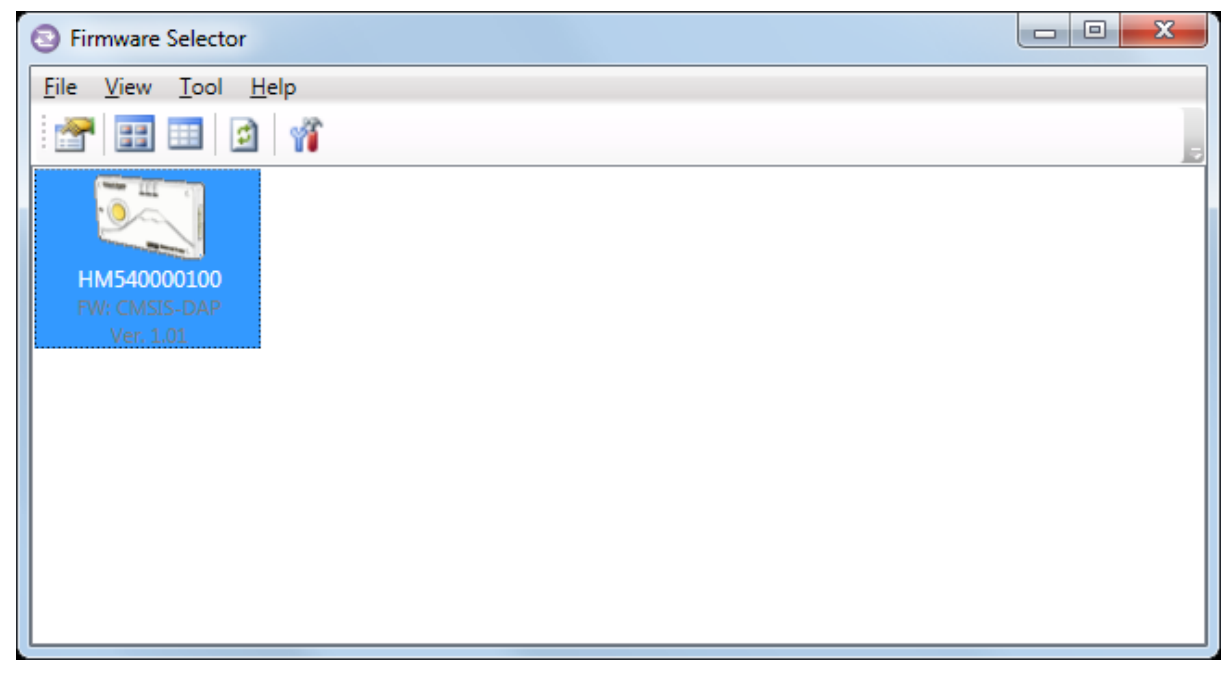

Figure 17

Select the probe and click the following toolbar button or menu bar items.

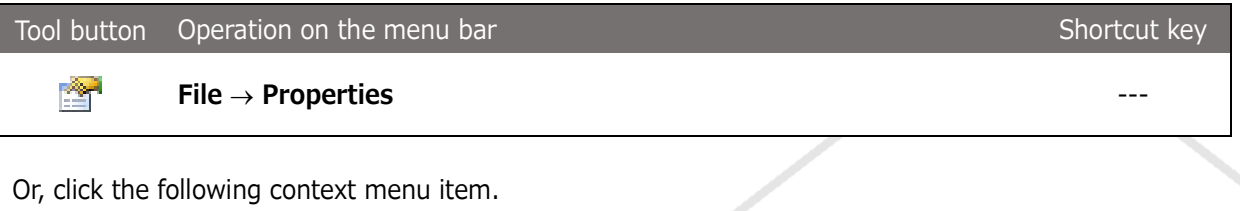

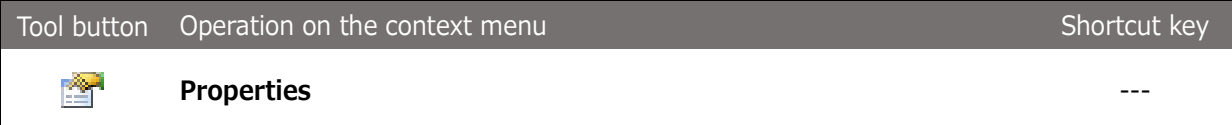

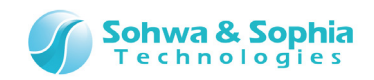

e de la concerta de la concerta de la concerta de la concerta de la concerta de la concerta de la concerta de<br>La concerta de la concerta de la concerta de la concerta de la concerta de la concerta de la concerta de la co

The [Properties] window shown below opens.

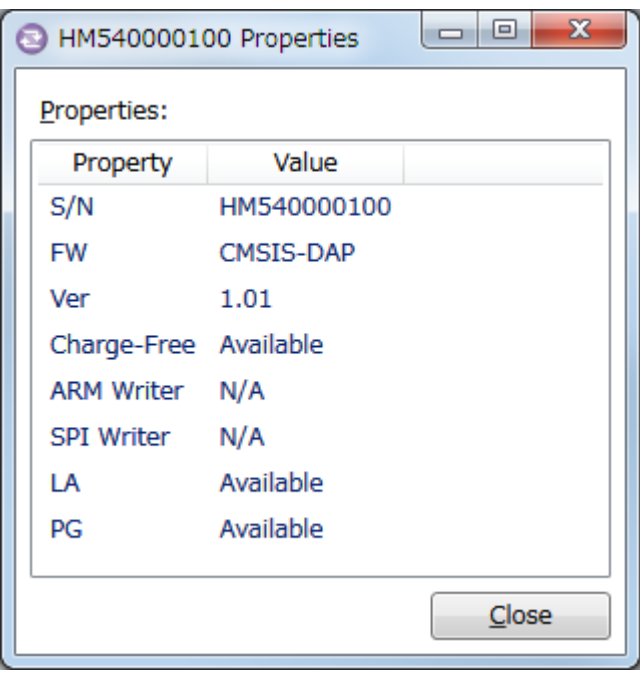

Figure 18

The properties for the selected probe is displayed in the <Properties> list. The items displayed in the <Property> and <Value> fields have the following meanings.

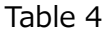

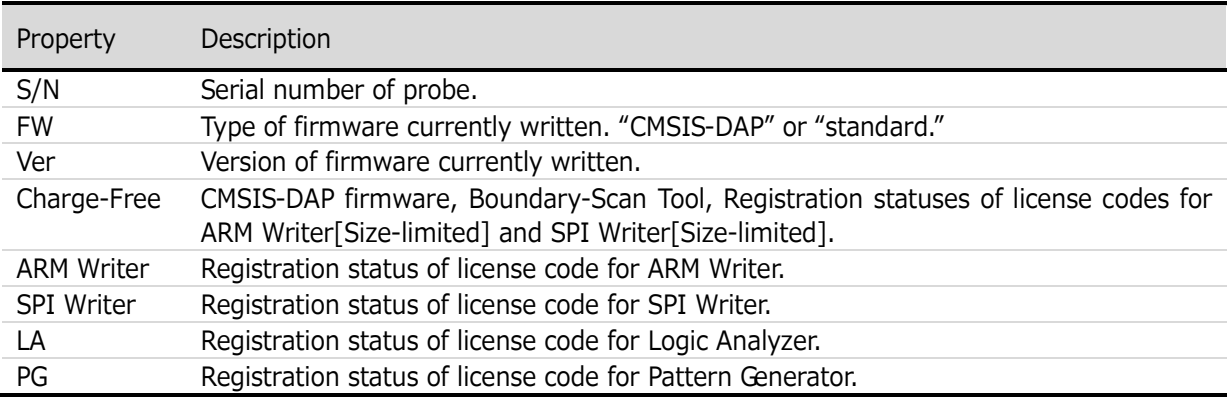

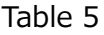

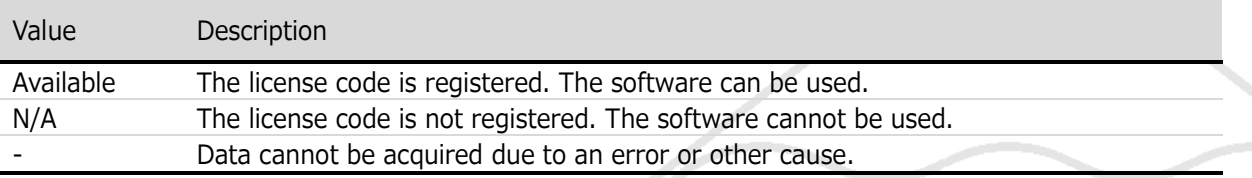

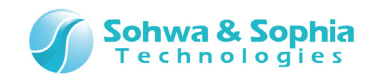

H.

#### <span id="page-22-0"></span>2.5.2. Listing the Registration Status of the License Code for the Probe

Change the main window to the detailed view to list the registration statuses of license codes for all the probes currently connected to the host PC.

Click the following toolbar button or menu bar items to switch to the list view.

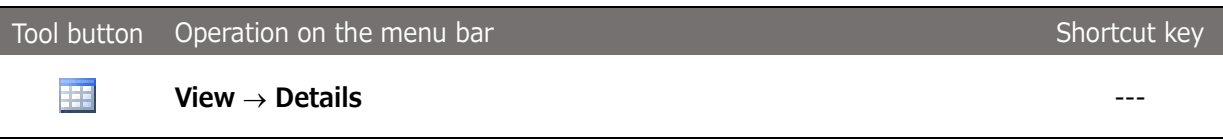

The registration statuses of license codes for each probe are displayed in the table format as shown below.

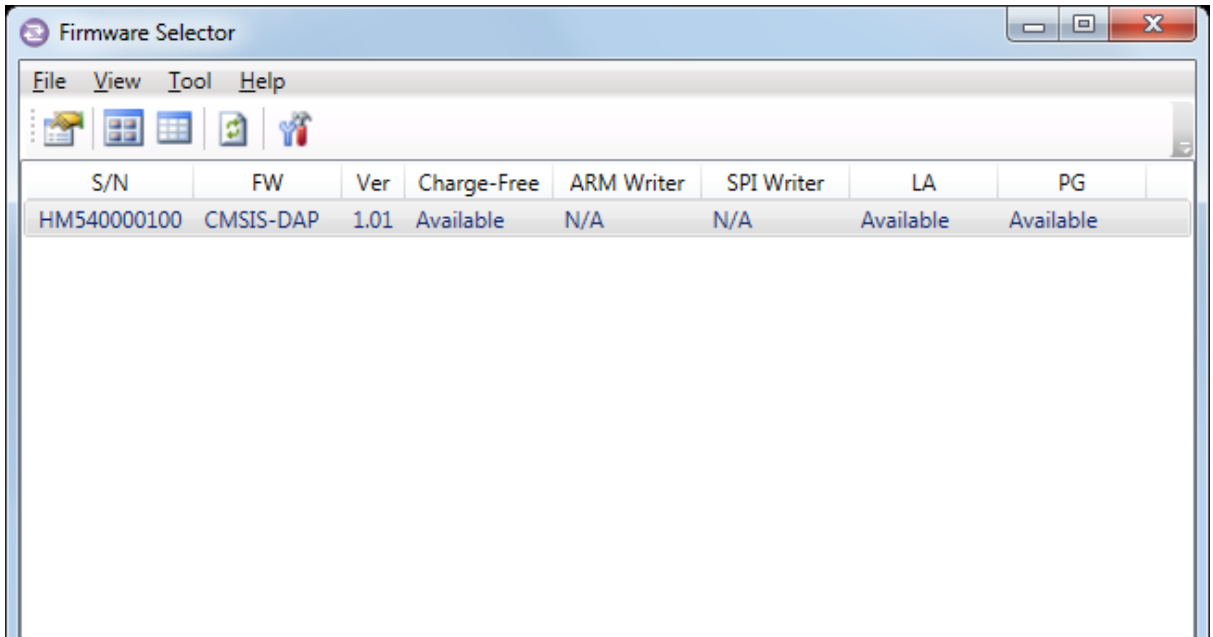

Figure 19

Each item in the table is described below.

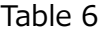

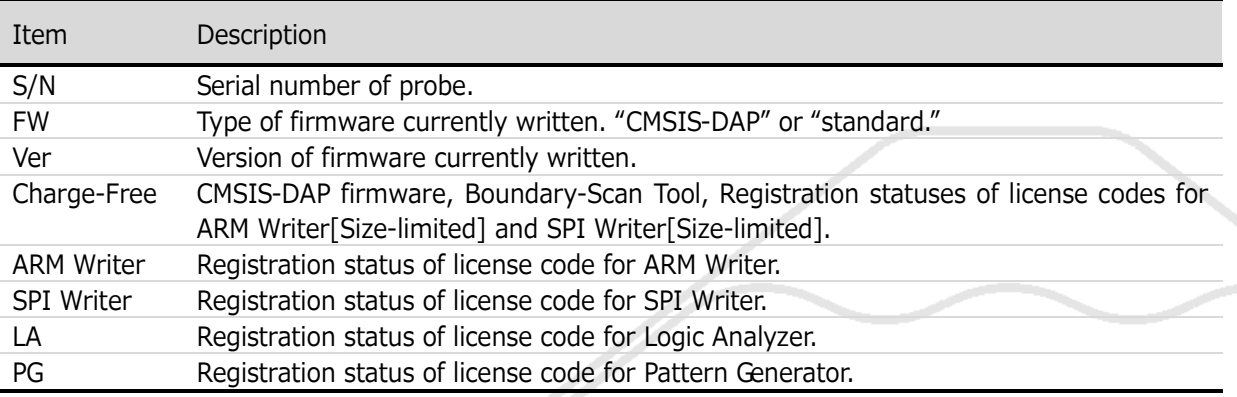

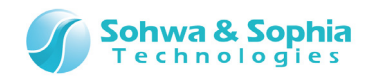

Click the following toolbar button or menu bar items to switch to the icon view.

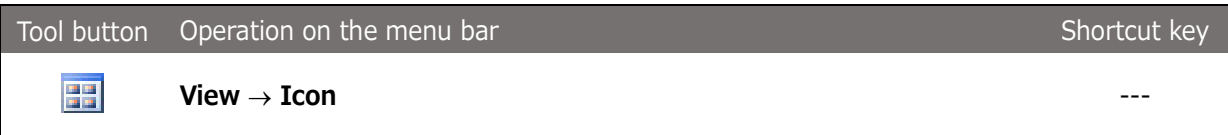

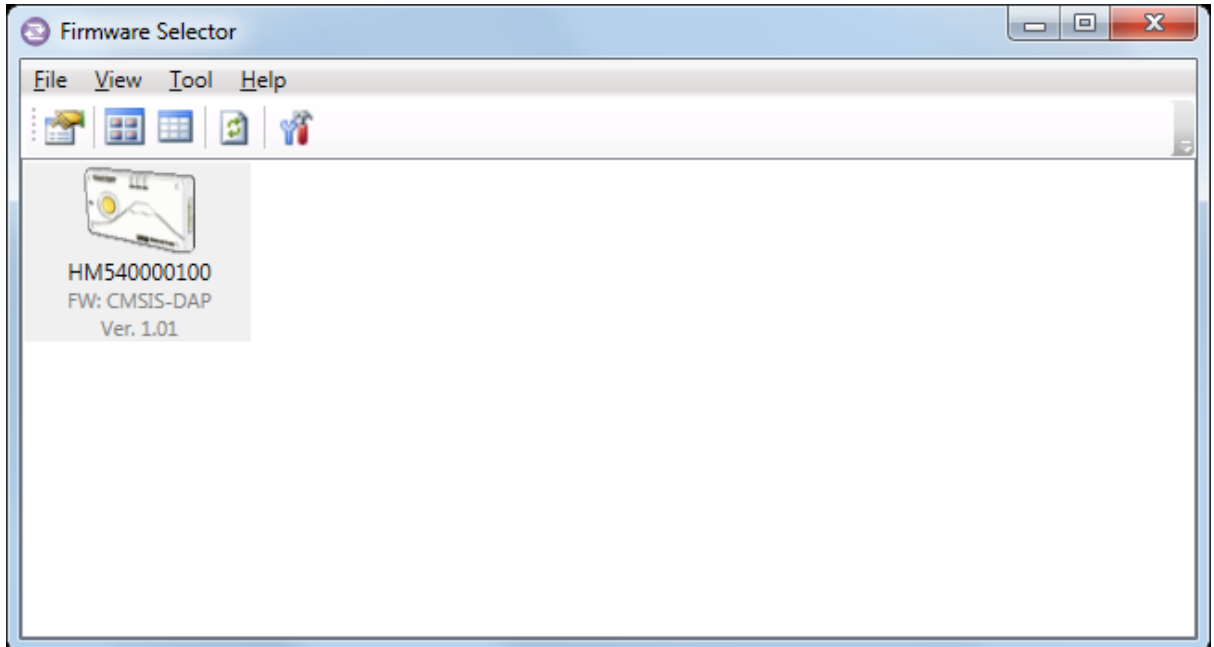

Figure 20

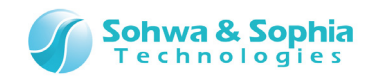

## <span id="page-24-0"></span>**2.6. Updating Probe Information**

This section describes how to update the probe display in this software.

Click the following menu bar items to update probe information.

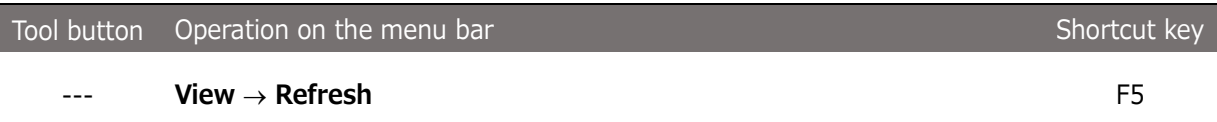

## <span id="page-24-1"></span>**2.7. Help**

This section describes how to display the help and version information on this software.

#### <span id="page-24-2"></span>2.7.1. Displaying Help

Click the following menu bar items to display the help.

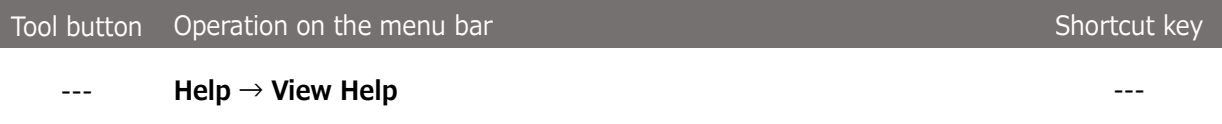

The page for Universal Probe in our web site is shown. Please download the manual and read it..

#### <span id="page-24-3"></span>2.7.2. Displaying Version Information

Click the following menu bar items to display the version information on this software.

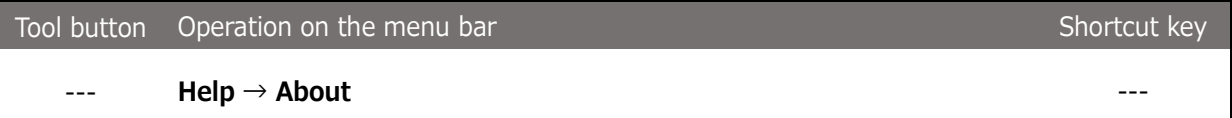

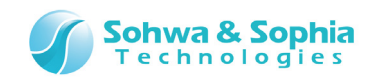

The <Version Information> window is displayed.

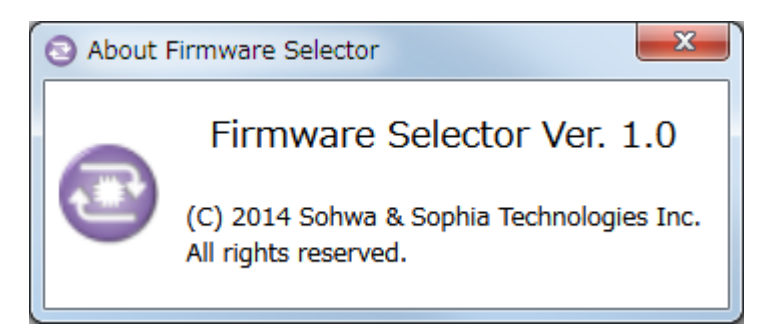

Figure 21

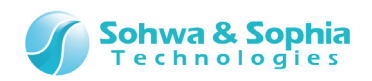

## Revision History

<span id="page-26-0"></span>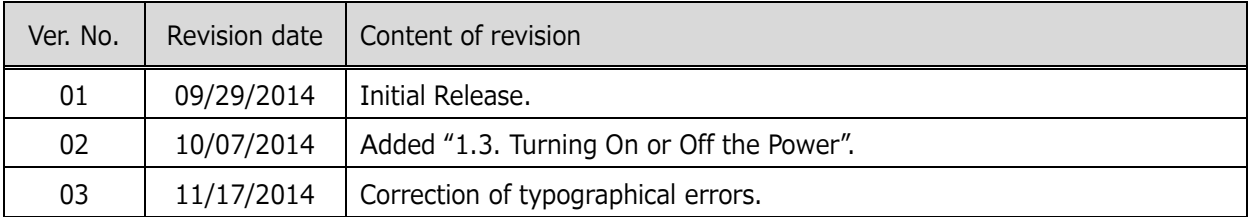

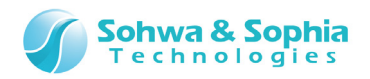

## <span id="page-27-0"></span>Manufacturer information

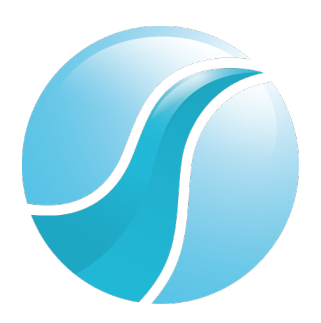

## **Sohwa & Sophia Technologies Inc.**

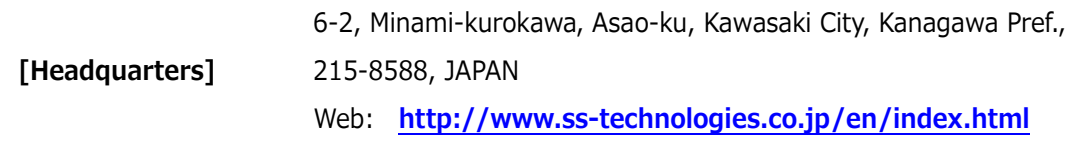

#### **Subsidiary**

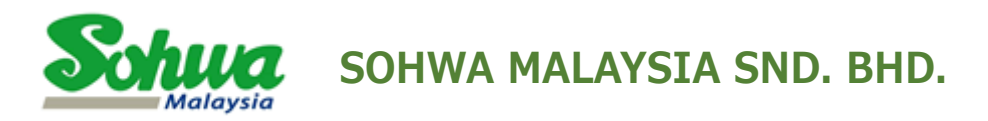

Unit 5-2, Level 5, Tower 6, Avenue 5, The Horizon, Bangsar South No.8, Jalan Kerinchi 59200, Kuala Lumpur, Malaysia

HomePage : **<http://www.sohwa-m.com.my/>**